# Using Slideshows

Once you've got a bunch of photos on your iPad, you can view them in a couple of ways. The most basic is to see them in the order you took them. A more advanced option is to view them using a slideshow. Slideshows are a good way to present photos to people because they let you mix your photos up in a random order, just like shuffling songs in the Music app. When you use them, Photos automatically shows a new photo every few seconds. It also lets you add music for a richer experience.

## *>>>step-by-step*

## Creating a Slideshow

To create a slideshow, tap the Photos app to open it and follow these steps:

- **1.** Tap Slideshow.
- **2.** Select your slideshow options. Transition lets you control whether any special effect—such as a ripple or a wipe—is applied to the photos when they transition from one to another. You can also choose to have music from your iPad's library play while the slideshow plays.

#### Transitions Explained

Transitions are special effects that control how your photos appear when they move, or transition, from one to the next. For instance, the Dissolve effect makes one photo fade away as the other appears from beneath it. While Ripple makes the first photo shimmer and disppear when the other shows up.

**3.** When you've made your selections, tap Start Slideshow to begin.

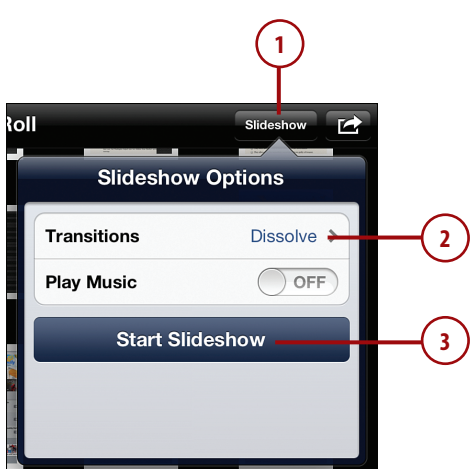

## *>>>step-by-step*

## Slideshow Settings

You can tweak the settings of your slideshows so that they play exactly how you want. To do that, go to the Settings app on your iPad's home screen and then follow these steps:

- **1.** Tap Photos.
- **2.** In the Slideshows section, tap Play Each Slide For to control how long each image stays on the screen. Your options are 2, 3, 5, 10, and 20 seconds.
- **3.** Decide whether you want images to repeat during slideshows or not. To ensure you never see the same image twice, keep the slider moved to Off.
- **4.** If you want to see photos in a random order instead of in the order that you took them, move the Shuffle slider to On.

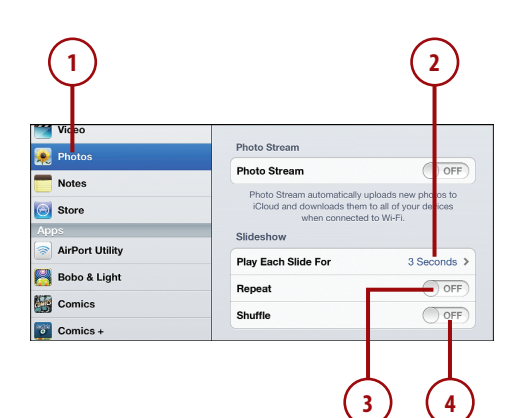